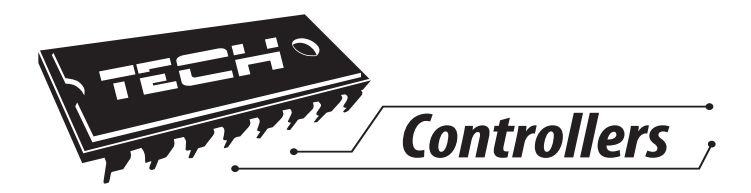

# **Инструкция обслуживания** St-5061 s

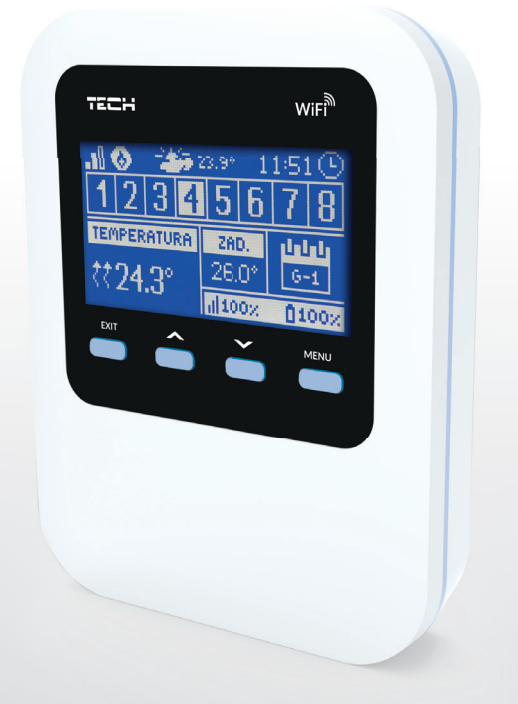

RU

www.tech-cotrollers.com

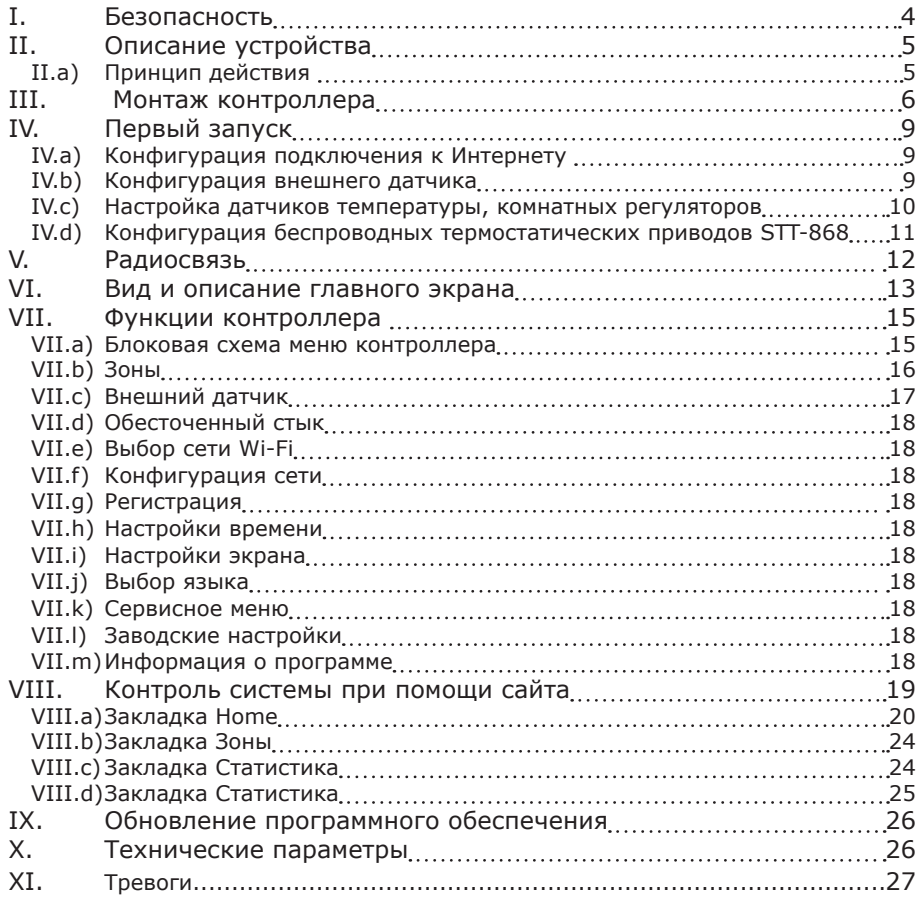

KN.17.03.20

### **I. Безопасность**

Перед использованием устройства, ознакомьтесь с приведенными ниже правилами. Несоблюдение этих инструкций может привести к травмам или к повреждению устройства. Сохраните это руководство!

Чтобы избежать ошибок и несчастных случаев, убедитесь, что все пользователи устройства ознакомлены с его работой и функциями безопасности. Храните это руководство и убедитесь, что оно останется вместе устройством в случае его перенесения или продажи, так чтобы все, кто использует устройство в любой момент использования могли иметь доступ к соответствующей информации об использовании устройства и его безопасности. Для безопасности жизни и имущества необходимо соблюдать все меры предосторожности, приведенные в этом руководстве, потому что производитель не несет ответственности за ущерб, причиненный по неосторожности.

# **ПРЕДУПРЕЖДЕНИЕ**

- Электрический прибор под напряжением! Перед началом эксплуатации (подключение электрических проводов, установка устройства и т.д.), необходимо убедиться, что регулятор не включён в сеть!
- Монтаж должен быть осуществлен только квалифицированным персоналом.
- Перед запуском контроллера необходимо проверить эффективность зануления электродвигателей, котла, а также проверить изоляцию электрических проводов.
- Регулятор не предназначен для использования детьми

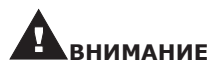

- Атмосферные разряды могут повредить контроллер, поэтому во время грозы необходимо выключить регулятор из сети.
- Контроллер не может быть использован вопреки своему назначению.
- Перед началом и в течение отопительного сезона для контроллера нужно провести осмотр технического состояния проводов. Необходимо проверить крепление контроллера, очистить его от пыли и других загрязнени.

После завершения редактирования инструкции 14 март 2017 года, могли наступить изменения в перечисленных в ней продуктах. Производитель оставляет за собой право вносить изменения в конструкцию. Иллюстрации могут включать в себя дополнительные аксессуары. Технология печати может влиять на разницу в приведенных цветах.

Заботливость об естественную среду является для нас приоритетным вопросом. Сознание, что мы изготовляем электронное оборудование обязывает нас до безопасной для природы

утилизации изношенных электронных элементов, узлов и комплектного оборудоваемя. В звязи с тем наша фирма получила реестровый номер, признанный Главным инспектором Защиты естественной среды. Символ перечеркнутой корзины для мусора на нашим продукте обозначает, что данного продукта нельзя выбрасывать в обыкновенные ёмкости для отходов. Сортируя и соответственно распределяя отходы предназначенные для утилизпации помогаем хранить естественную среду. . Обязанностью Пользователя является передача изношенной электронной и электрической техники, в специально для этого назначенный пункт, с целью ее утилизации.

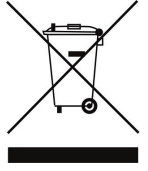

## **II. Описание устройства**

ST-5061s - это беспроводной интернет-контроллер для обслуживания электрических приводов STT-868 (максимально до 6 штук на зону). Задачей регулятора является поддержка температуры в помещениях на постоянном уровне при помощи приводов для 8 разных обогревательных зон. Контроллер имеет дополнительный стык для обслуживания — включения / выключения — дополнительного устройства (например газовой печи).

Функции контроллера:

- управление максимально 8 разными зонами при помощи:
	- встроенного датчика температуры
	- проводного датчика
	- возможность подключения до 8 дополнительных беспроводных датчиков C-8r или комнатных регуляторов R-8, R-8z или R-8 k
- выход реле NO/NC (например для управления нагревательным устройством, который включается в случае потребности обогревания помещения)
- для каждой зоны существует возможность подключения 6 штук беспроводных электрических привода STT-868
- возможность обновления программного обеспечения через порт USB
- для любой зоны может быть определён индивидуальный режим работы (постоянная температура, ограничение времени или 6 разных графиков работы)
- обслуживание беспроводного внешнего датчика C-8zr

Оборудование контроллера:

• питатель 5V

Управление системой с уровня веб-приложения www.emodul.eu Веб-приложение eModul можно скачать в интернет-магазине Google Play.

## **II.a) Принцип действия**

На основании текущей температуры комнатного датчика (C-8r или p) или комнатного регулятора (R-8b, R-8z, R-8k) и индивидуального алгоритма работы, контроллер ST-5061s определяет надобность обогревания для каждой зоны.

 Получив такую информацию, контроллер ST-5061s включает дополнительный стык, который может быть предназначен например для обслуживания обогревательного устройства и открывает зарегистрированные в зоне приводы.

 Сигнал с любой зоны отправляется в контроллер ST-5061s посредством комнатных датчиков или комнатных регуляторов. Они связываются с контроллером с помощью радио сигнала.

 Для любой зоны можно использовать беспроводные приводы клапанов STT-868 (они требуют регистрации).

### **III. Монтаж контроллера**

Монтаж должен быть выполнен квалифицированными специалистами.

### **ПРЕДУПРЕЖДЕНИЕ**

Опасность для жизни в результате поражения электрическим током на входах под напряжением. Перед работами с регулятором необходимо его отключить от сети и предохранить от случайного включения.

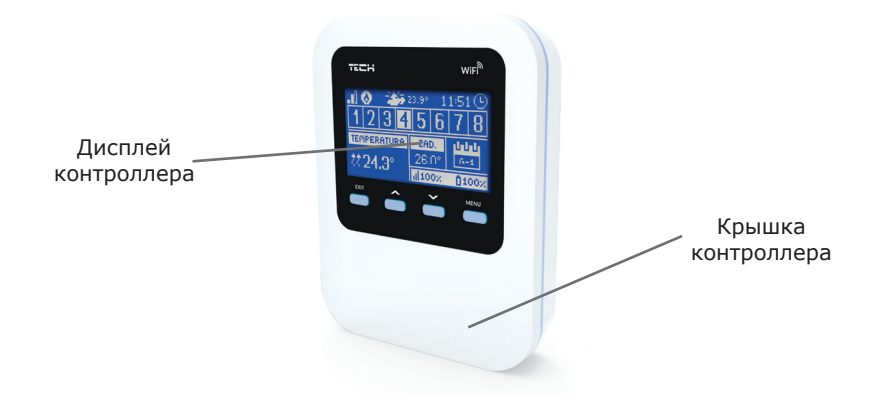

Для подключения проводов необходимо снять крышку контроллера, а потом подключить кабеля согласно описанию на соединителях и схемам представленным ниже. Подключение должно происходить по очереди:

- кабель питания к порту Micro USB
- дополнительное устройство

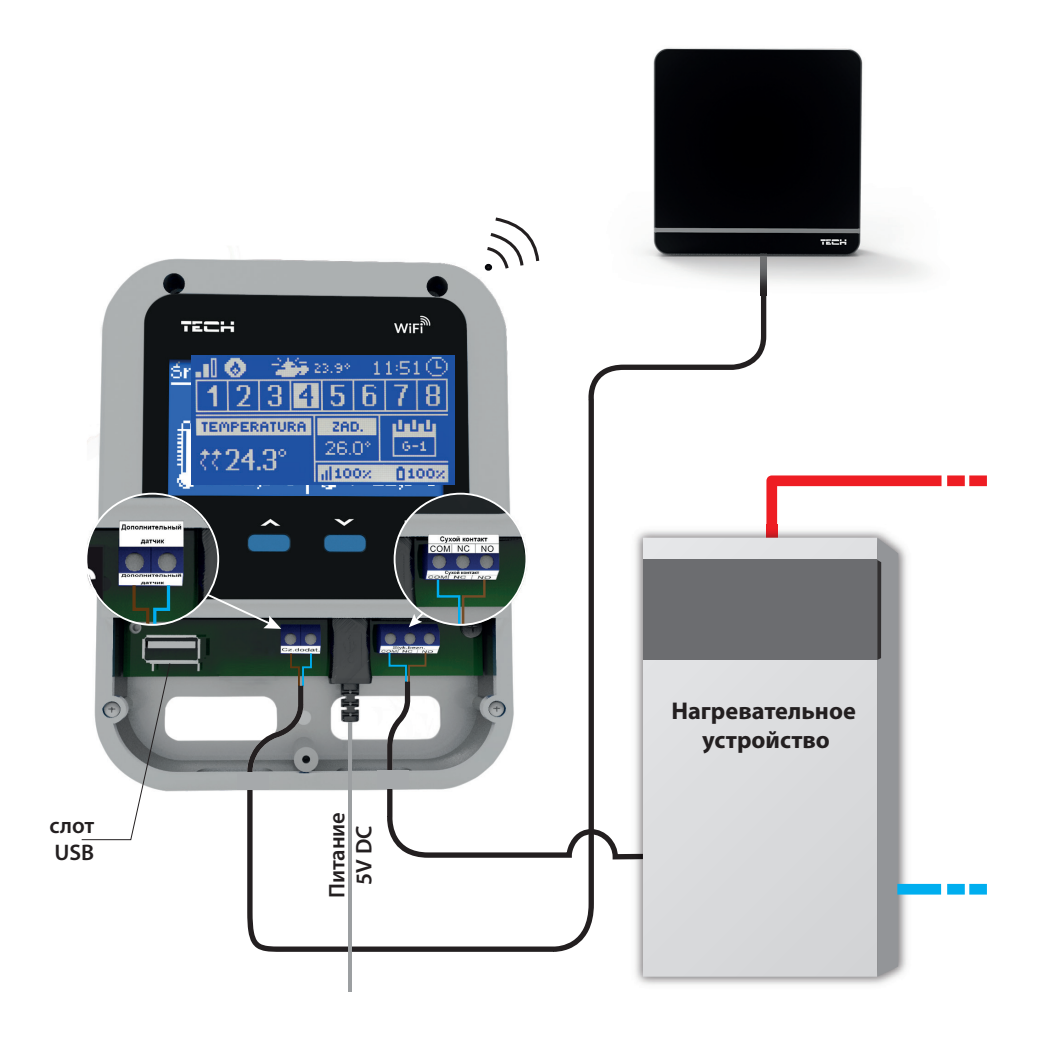

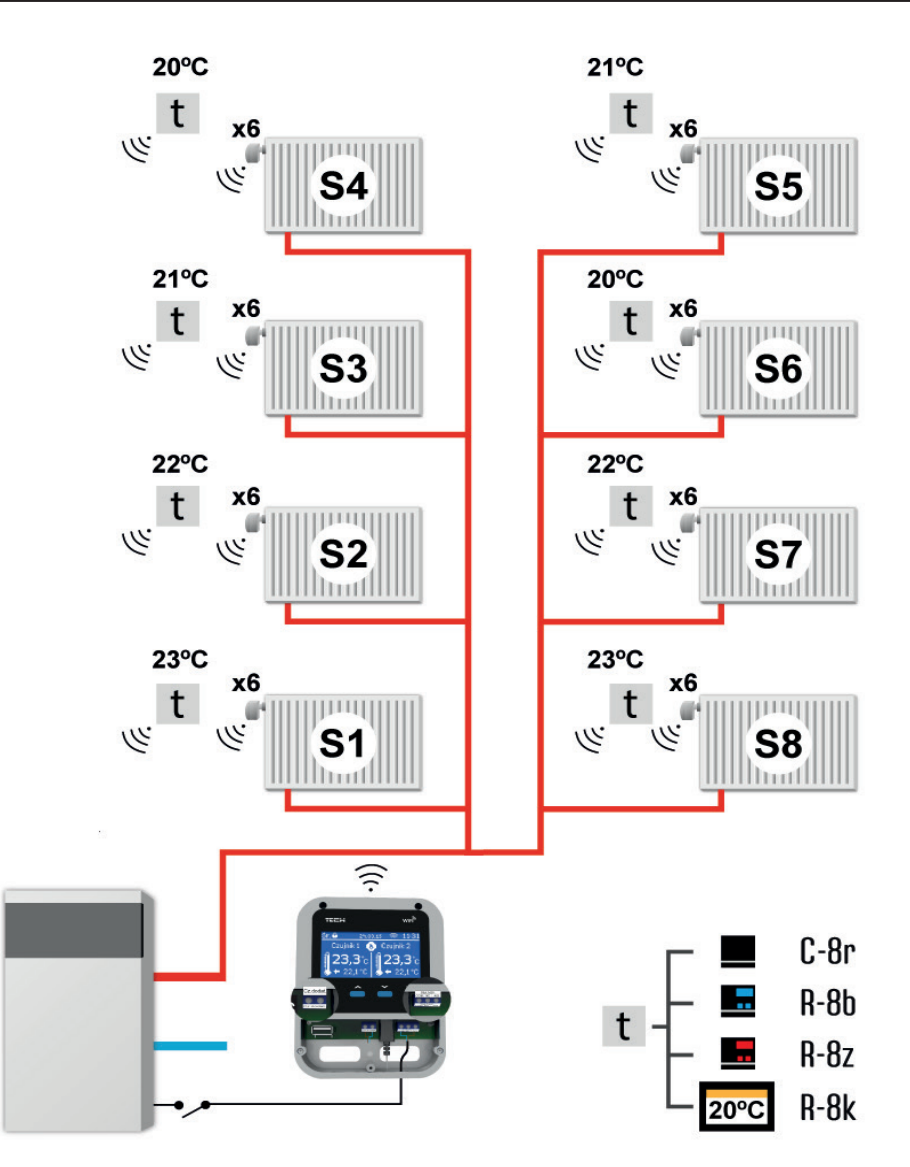

**Зона S1** — встроенный датчик температуры (обслуживание максимально 6x STT-868) Или беспроводной

**Зона S2** — проводный датчик температуры (обслуживание максимально 6x STT-868) Или беспроводной

**Зона S3-S8** — беспроводной датчик температуры (обслуживание максимально 6x STT-868)

*Наглядная схема, показывающая способ подключения и коммуникации с другими устройствами системы.* 

## **IV. Первый запуск**

Для правильной работы контроллера при первом запуске необходимо выполнить следующие шаги:

- 1. Конфигурация подключения к Интернету<br>2 Конфигурация внешнего латчика
- 2. Конфигурация внешнего датчика<br>3. Конфигурация датчиков температ
- 3. Конфигурация датчиков температуры, комнатных регуляторов
- 4. Конфигурация беспроводных термостатических приводов STT-868

### **IV.a) Конфигурация подключения к Интернету**

Контроллер ST-5061s имеет встроенный Интернет модуль, что позволяет контролировать систему через Интернет.

 В первую очередь необходимо подключиться к Интернету, используя опцию Выбор сети WI-FI в меню контроллера и подключиться к выбранной сети WiFi.

 Параметры Интернет модуля такие как Адрес IP, Маска IP, адрес шлюза можно настроить вручную или включить опцию DHCP (опция включена по умолчанию).

Потом на сайте emodul.eu необходимо зарегистрировать свой аккаунт.

 После включения опции Регистрация в меню контроллера генерируется код, который нужно вписать на сайте emodul.eu в закладке Настройки (пункт Регистрация модуля).

### **IV.b) Конфигурация внешнего датчика**

Внешний датчик необходимо зарегистрировать: для этого нужно нажать икону Регистрация (в меню контроллера ST-5061s: Главное меню / Внешний датчик / Регистрация) а потом кнопку сообщения на внешним датчике (однократное короткое нажатие). Регистрация автоматически включит внешний датчик. После регистрации его можно в любой момент выключить, обозначая опцию Выключено.

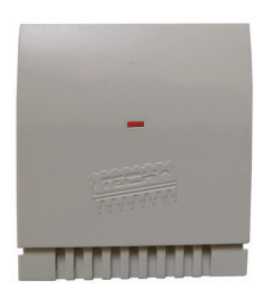

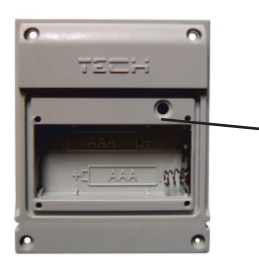

кнопку коммуникации

### **ПРИМЕЧАНИЕ**

Выключение датчика в меню контроллера только прервёт сообщение (внешняя температура не отобразится на экране контроллера), но не выключит внешний датчик температуры — датчик будет работать до исчерпания батареи.

### **IV.c) Настройка датчиков температуры, комнатных регуляторов**

Для обслуживания данной зоны контроллер ST-5061s должен получать от неё информацию о текущей температуре. Самым простым способом является использование датчика температуры C-8r. Если пользователь хочет иметь возможность изменения значения заданной температуры непосредственно с зоны может использовать комнатный регулятор R-8b или R-8z.

 Независимо от того какий датчик температуры / комнатный регулятор будет использован, его необходимо зарегистрировать в определённой зоне в меню контроллера в меню контроллера ST-5061s.

Внешний датчик / комнатный регулятор необходимо зарегистрировать в определённой зоне. Для этого нужно использовать параметр Регистрация в подменю определённой зоны (Зона / Регистрация) после нажатия кнопки Регистрация нужно нажать кнопку коммуникации на выбранном датчике / комнатном регуляторе, размещенную на задней стенке датчика / комнатного регулятора (в случае C-8r, R-8z, R-8b – однократное короткое нажатие), или выбрать МЕНЮ -> настройки контроллера -> регистрация (в случае R-8k). После правильной регистрации на дисплее ST-5061s отобразится соответствующее сообщение. В случае неудачной регистрации всю процедуру нужно начать заново.

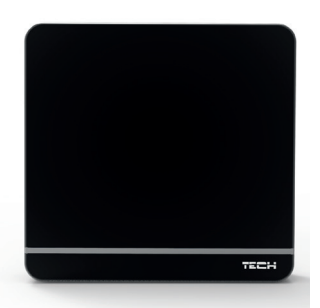

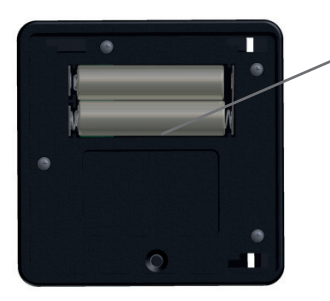

кнопку коммуникации

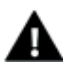

ПРИМЕЧАНИЕ

К каждой зоне можно приписать только один комнатный датчик. Существует возможность изменить тип датчика на беспроводной в этих зонах с уровня МЕНЮ зоны (МЕНЮ -> Зоны -> Зона1 -> Тип датчика)

Необходимо помнить о следующих правилах:

- В каждой зоне можно зарегистрировать максимально один датчик температуры.
- Зарегистрированный датчик нельзя вырегистрировать, его можно только выключить в подменю данной зоны.
- Попытка регистрации датчика в зоне, в которой ранее был зарегистрирован другой датчик приведет к удалению первого и регистрации на его место второго.
- Попытка регистрации датчика в зоне, который был раньше зарегистрирован в другой зоне, приведет к удалению его из первой зоны и регистрирации в новой зоне.

Для любого комнатного датчика приписанного к определенной зоне можно установить отдельную заданную температуру и недельную программу. Изменения заданной температуры зоны можно произвести в меню контроллера (Главное меню/Зоны) и на сайте emodul.eu.

### **IV.d) Конфигурация беспроводных термостатических приводов STT-868**

Последним шагом конфигурации является регистрация данного привода в зоне.

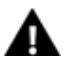

### **ПРИМЕЧАНИЕ**

В каждой зоне можно зарегистрировать максимально 6 приводов.

Процесс регистрации:

- 1. Устанавливаем термостатический привод на нагревателе и ждём пока окончится его калибровка
- 2. В меню ST-5061s выбираем номер зоны, в которой будет зарегистрирован данный привод, а потом опцию Головка / Регистрация.
- 3. Нажимаем кнопку регистрации в приводе. Необходимо это сделать в течение 120 секунд после нажатия опции Регистрация — спустя это время контроллер ST-5061s считает процесс регистрации неудачным.
- 4. В случае правильно регистрации на дисплее отобразится сообщение с информацией о успешной регистрации. В случае ошибки в процессе регистрации на дисплее отобразится с соответствующая информация. Возможны 3 причины ошибки:
	- Попытка регистрации более чем 6 приводов.
	- Попытка регистрации уже зарегистрированного привода.
	- В течение 120 секунд нет сигнала с привода клапана

## **V. Радиосвязь**

Контроллер ST-5061s может обмениваться данными при помощи радиосвязи с некоторыми устройствами:

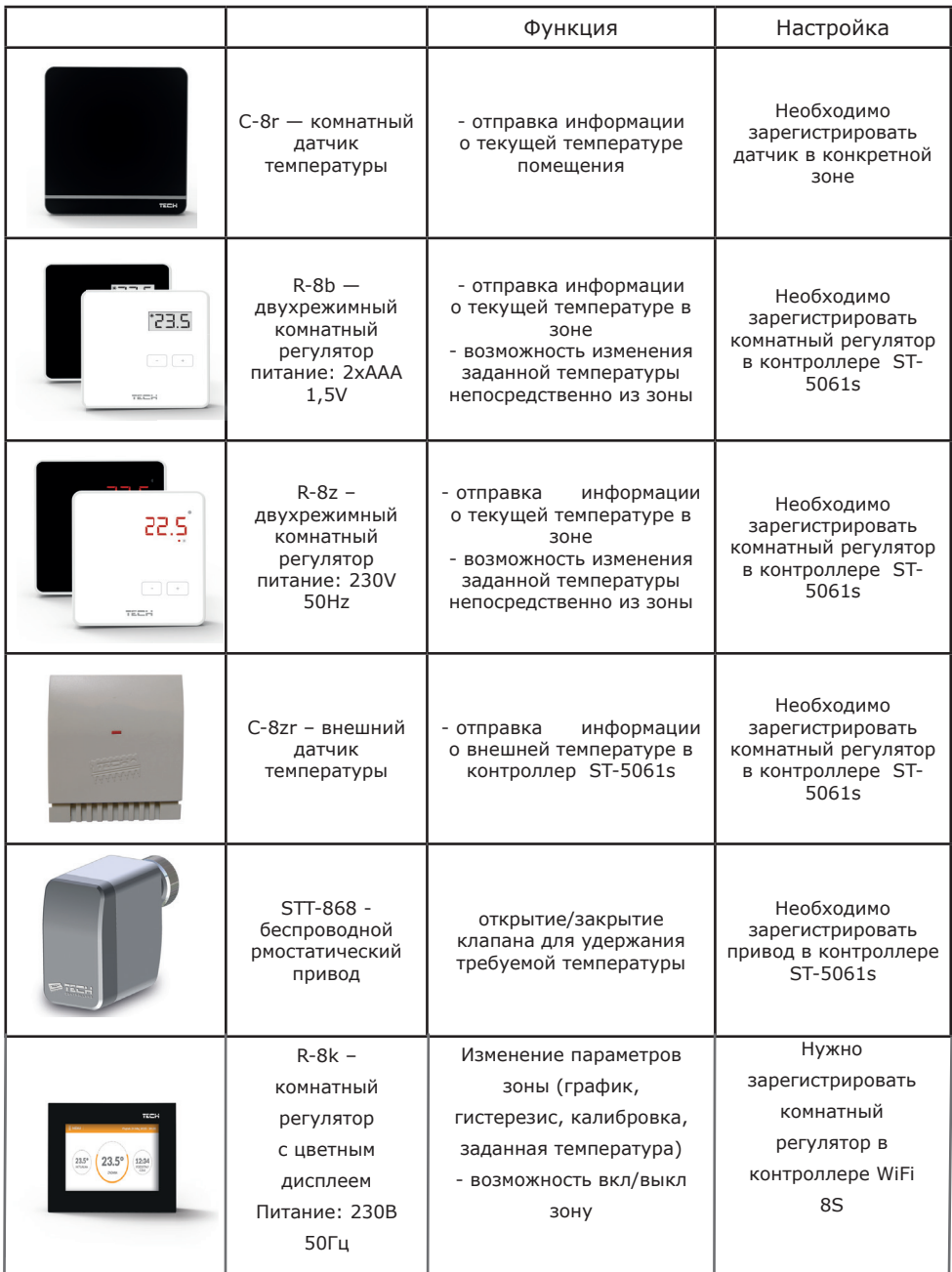

## **VI. Вид и описание главного экрана**

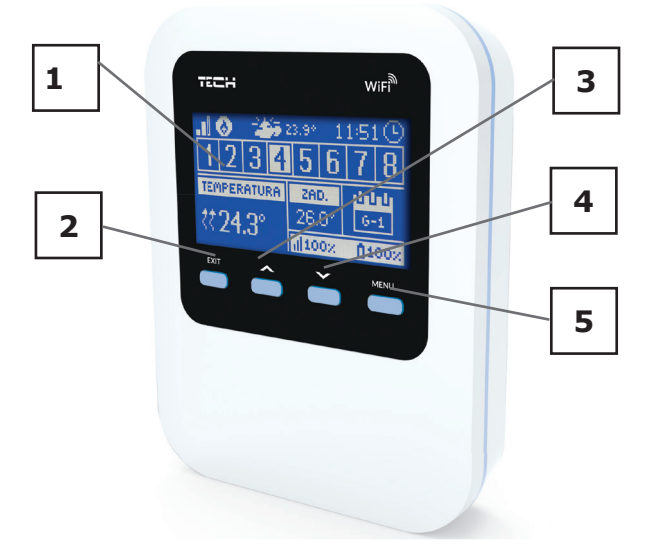

- 1. Дисплей контроллера
- 2. Кнопка ВЫХОД. Нажатие этой кнопки на главным экране приведёт к отображению подменю вида главного экрана. После входа в меню контроллера она используется для отмены настроек, выхода из меню.
- 3. Кнопка ПЛЮС Нажатие этой кнопки на главном экране используется для просмотра состояния следующей зоны. После входа в меню контроллера она используется для просмотра функций, увеличения значений настроек.
- 4. Кнопка МИНУС Нажатие этой кнопки на главном экране используется для отображения состояния предыдущей зоны. После входа в меню контроллера она используется для просмотра функций, уменьшения значений настроек.
- 5. Кнопка МЕНЮ вход в меню контроллера, подтверждение настроек.

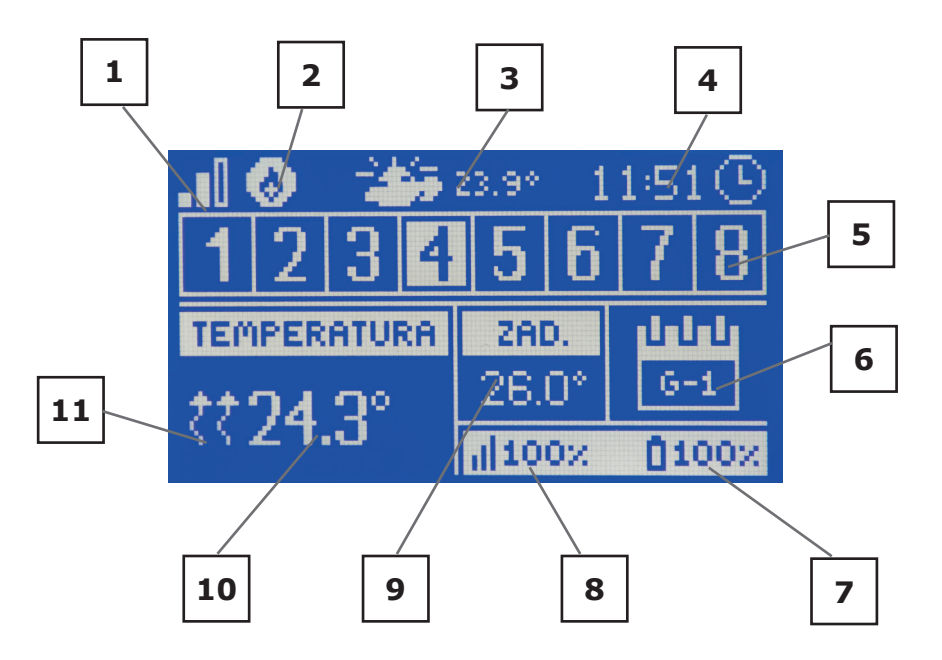

- 1. Дальность сигнала WiFi
- 2. Иконка дополнительного устройства отображается если дополнительное устройство включено.
- 3. Внешняя температура
- 4. Текущее время
- 5. Информация о зонах:

Отображаемая цифра обозначает подключенный комнатный датчик с информацией о текущей температуре в определённой зоне. В случае тревоги в данной зоне на экране отобразится соответствующее сообщение.

Для просмотра текущих параметров работы определённой зоны необходимо подсветить её номер — при помощи кнопок ПЛЮС и МИНУС.

- 6. Информация о типе актуального графика или Время до конца работы вручную настроенной заданной температуры в данной зоне.
- 7. Уровень батареи в датчике С-8r или комнатном регуляторе R-8b в определённой зоне (подсвеченный номер на панели информации о зонах — смотреть описание №5)
- 8. Мощность сигнала датчика С-8r или комнатного регулятора R-8b, R-8z, R-8k в определённой зоне (подсвеченный номер на панели информации о зонах — смотреть описание №5)
- 9. Заданная температура в определённой зоне (подсвеченный номер на панели информации о зонах — смотреть описание №5)
- 10. Текущая температура в определённой зоне (подсвеченный номер на панели информации о зонах — смотреть описание №5)
- 11. Икона обозначающая активное обогревание определённой зоны (подсвеченный номер на панели информации о зонах — смотреть описание №5)

### VII. Функции контроллера  $VII.a)$ Блоковая схема меню контроллера

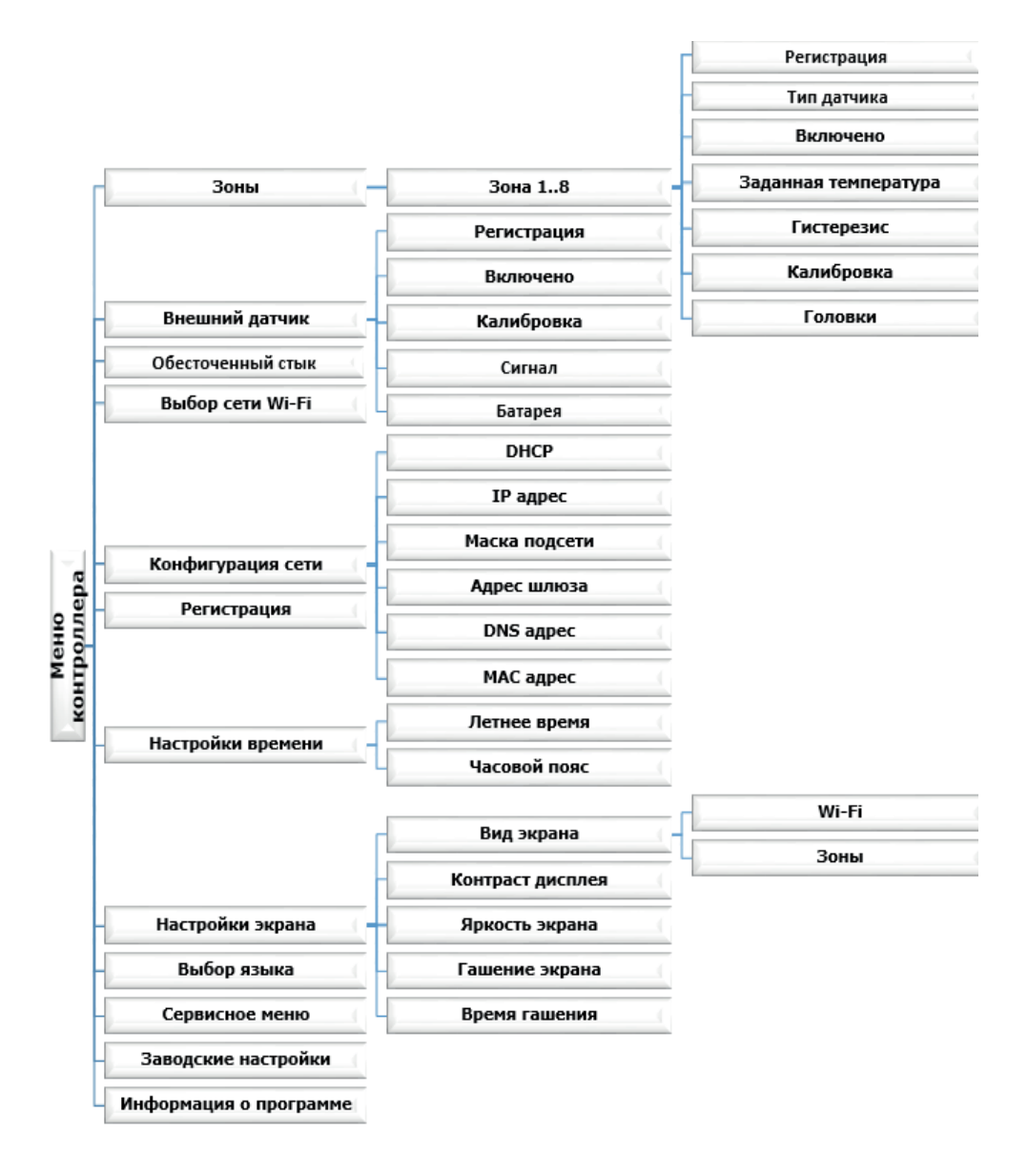

## **VII.b) Зоны**

Подменю Зоны позволяет настроить параметры работы для отдельных зон.

### **VII.b.1) Регистрация**

Функция Регистрация доступна только для зон 3-8 и 1-2 в случае, когда установлен беспроводный тип датчика.

После включения комнатного датчика и его регистрации в определённой зоне, он будет использован контроллером ST-5061s. Этот датчик можно выключить отменяя опцию Включено.

### **VII.b.2) Включено**

После включения комнатного датчика и регистрации его в определённой зоне он будет использоваться контроллером ST-5061s.

Этот датчик можно выключить отменяя опцию Включено.

### **VII.b.3) Заданная температура**

Функция Заданная температура позволяет установить отдельное заданное значение – тогда нужно выключить график. Существует возможность настроить температуру на постоянный срок или на определённое время.

### **VII.b.4) Тип датчика**

Опция доступна для зон 1:2, позволяет выбрать тип датчика, есть для выбора: проводной или беспроводной.

### **VII.b.5) Гистерезис**

Гистерезис — это уровень толерантности для заданной температуры предотвращающий нежелаемые отклонения при минимальных колебаниях температуры (в пределе 0,1÷10°С) с точностью 0,1°C.

Пример: если заданная температура составляет 23°C а гистерезис составляет 0,5°C, зоне будет приписан статус необогретости после снижения температуры до 22,5°C.

### **VII.b.6) Калибровка**

Калибровка комнатного датчика совершается во время монтажа или после длительного использования регулятора, если отображаемая внешняя температура отличается от реальной. Предел регулирования от -10 до +10°С с точностью 0,1°C.

## **VII.b.7) Головки**

Подменю Приводя используется для программирования обслуживания термостатических приводов STT-868. В каждой зоне можно зарегистрировать максимально 6 приводов STT-868. Процесс регистрации подробно представлен во главе Первый запуск. Для отключения привода в определённой зоне нужно выбрать опцию Удаление приводов. Начиная с версии программы привода 1.1.0 существует возможность идентифицировать, проверять состояние, или по одному удалять приводы. Для этого нужно придержать кнопку на приводе через около 2 секунд, тогда на экране ST-5061s отобразится экран с информацией.

В подменю Настройки есть возможность программирования работы термостатических приводов. Можно представить значение максимального и минимального открытия привода — степень открытия и закрытия клапана не превысит этих значений.

 Функция СИГМА позволяет плавно управлять термостатическим клапаном. После включения этой опции также есть возможность настройки минимального и максимального закрытия клапана.

 Кроме того, параметр Предел позволяет определить температуру помещения, при которой клапан начнёт закрываться и открываться.

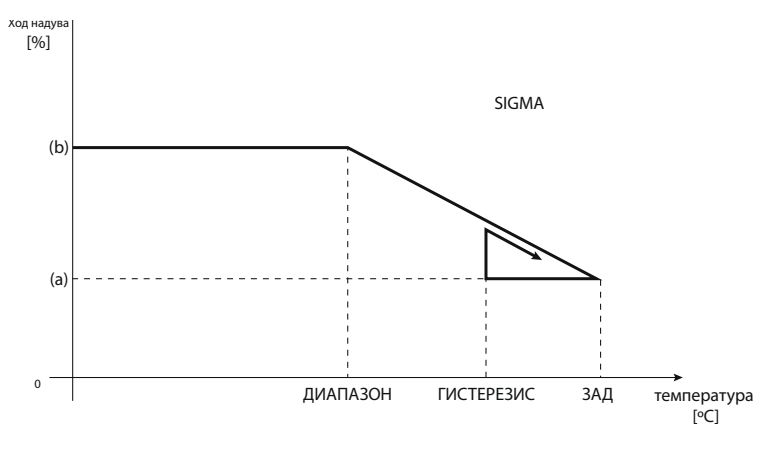

(a) - минимальное открытие (b) - открытие серводвигателя ЗАД-заданная температура

Пример: Заданная температура в зоне: 23°С Минимальное открытие: 30% Максимальное открытие: 90% Предел: 5°С Гистерезис: 2°С

При вышеуказанных настройках термостатический клапан начнёт закрываться, когда температура в зоне достигнет 18°С (заданная уменьшенная на значение предела: 23- 5). Минимальное открытие наступит в моменте, когда температура зоны достигнет заданного значения.

После достижения заданного значения температура в зоне будет снижаться. Когда она достигнет 21°С (заданная уменьшенная на значение гистерезиса: 23-2) клапан начнёт открываться, достигая максимального открытия в моменте, когда температура в зоне достигнет 18°С.

## **VII.c) Внешний датчик**

К контроллеру можно подключить внешний датчик температуры, благодаря которому возможен просмотр текущей температуры на главном экране и сайте emodul.eu.. После установки внешнего датчика необходимо зарегистрировать его в контроллере ST-5061s — процесс регистрации был подробно описан в главе Первый запуск.

### Инструкция обслуживания

#### Обесточенный стык  $VII.d$

Это МЕНЮ позволяет определить зону, которая будет влиять на встроенный обесточенный стык. Когда данная зона не обозначена, контроллер игнорирует её статус и не включит стык если данная зона потребует обогрева.

#### Выбор сети Wi-Fi VII.e)

После входа в это подменю, контроллер отобразит список доступных сетей. После выбора сети, с которой мы хотим соединиться, выбор подтверждаем нажатием кнопки МЕНЮ. Если сеть защишена паролем необходимо его ввести - при помощи кнопок «+» и «-» нужно выбрать буквы пароля. Введения пароля завершается нажатием клавишей EXIT.

#### Конфигурация сети VII.f)

Стандартная конфигурация сети происходит автоматически. Однако, если пользователь хочет провести конфигурацию сети вручную он может это сделать используя опции этого подменю: DHCP, IP-адрес, Маска подсети, Адрес шлюза, DNS-адрес и MACадрес.

#### Регистрация VII.a)

При запуске опции Регистрация генерируется код необходимый для регистрации ST-5061s на сайте emodul.pl. - смотреть глава Первый запуск.

#### $VII.h$ Настройки времени

Текушее время и дата скачиваются с сети. Пользователь имеет возможность переключить время на летнее или изменить часовой пояс.

#### VII.i) Настройки экрана

Параметры этого подменю позволяют приспособить вид главного экрана контроллера к индивидуальным потребностям. Пользователь имеет возможность изменения отображаемых данных на экране контроллера: Wi-Fi (на экране отображается название подключенной сети и мощность сигнала) или Зоны (текущее и заданные значения в отдельных зонах).

Можно также изменить контраст и яркость дисплея. Благодаря функции Гашение экрана возможно настроить яркость экрана во время гашения. Опция Время гашения позволяет настроить время бездействия, после которого контроллер переходит в состояние погашения.

#### $VII.$ j $)$ Выбор языка

Этот параметр позволяет изменить язык обслуживания контроллера.

#### $VII(k)$ Сервисное меню

Параметры этого подменю предназначены для квалифицированных специалистов и зашишены кодом.

#### VII.I) Заводские настройки

Эта функция позволяет вернуть заводские настройки контроллера - это касается опции находящихся в главном меню контроллера (не касается меню установщика и сервисного меню).

#### $VII.m$ Информация о программе

Эта функция позволяет просмотр текущего программного обеспечения контроллера.

### **VIII. Контроль системы при помощи сайта**

Сайт emodul.eu позволяет контролировать работу системы. Для того, чтобы вполне использоваться этой опцией, необходимо создать индивидуальный аккаунт:

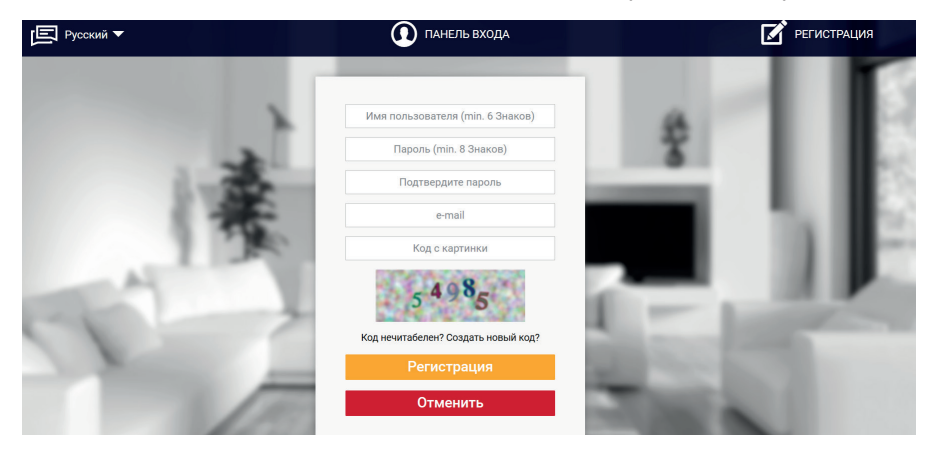

*Панель регистрации нового аккаунта на сайте emodul.eu*

После входа на свой аккаунт в закладке Настройки необходимо включить опцию Регистрация модуля а потом ввести сгенерированный контроллером код (код генерируется выбирая в меню контроллера ST-5061s опцию Регистрация). Модулю можем приписать любое название (в области Описание модуля):

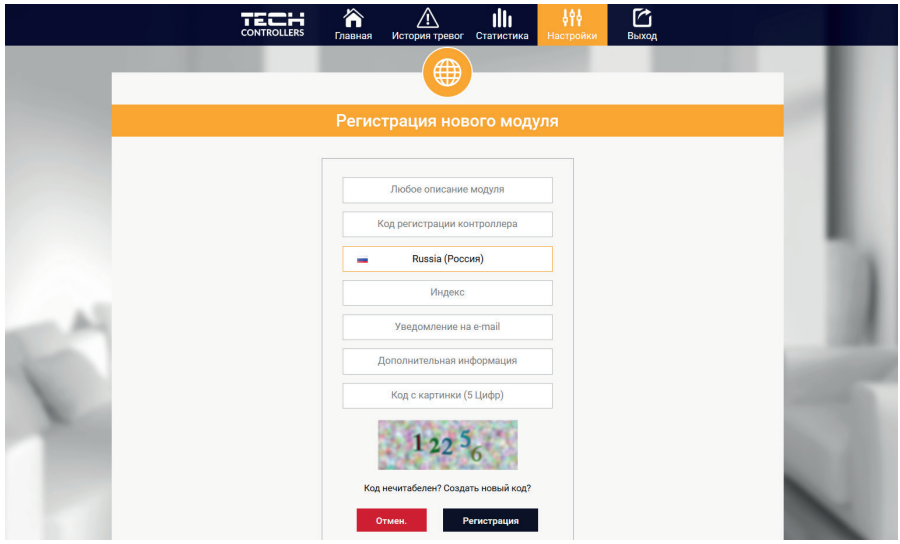

*Панель регистрации нового модуля*

## **VIII.a) Закладка Home**

В закладке Home отображается главная страница с иконками показывающими текущее состояние отдельных устройств системы. Нажимая их можно изменить настройки работы:

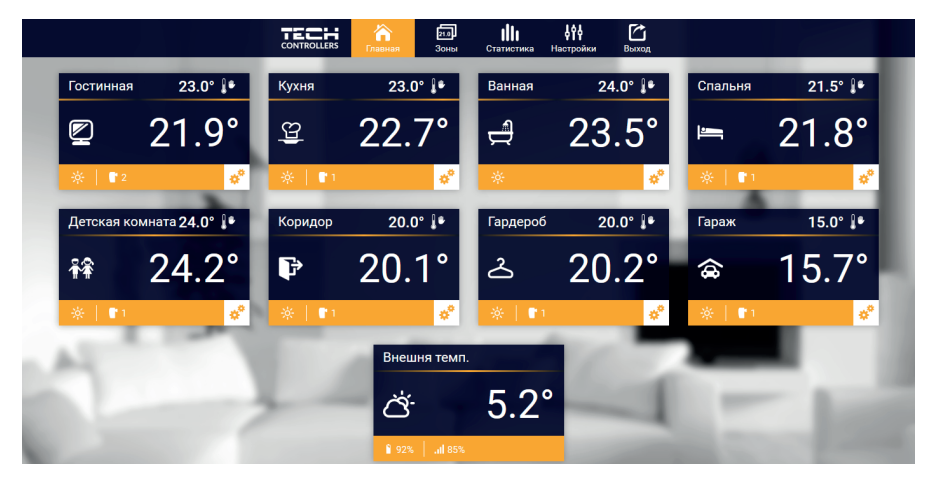

*Скриншот показывающий примерный вид закладки Home с иконками*

### **ПРИМЕЧАНИЕ**

Сообщение «Нет связи» сигнализирует прерываение соединения с датчиком температуры в данной зоне. Чаще всего причиной этой ситуации является разряженная батарея — её необходимо заменить на новую.

Нажимая в области иконки определённой зоны переходим к редактированию заданной температуры:

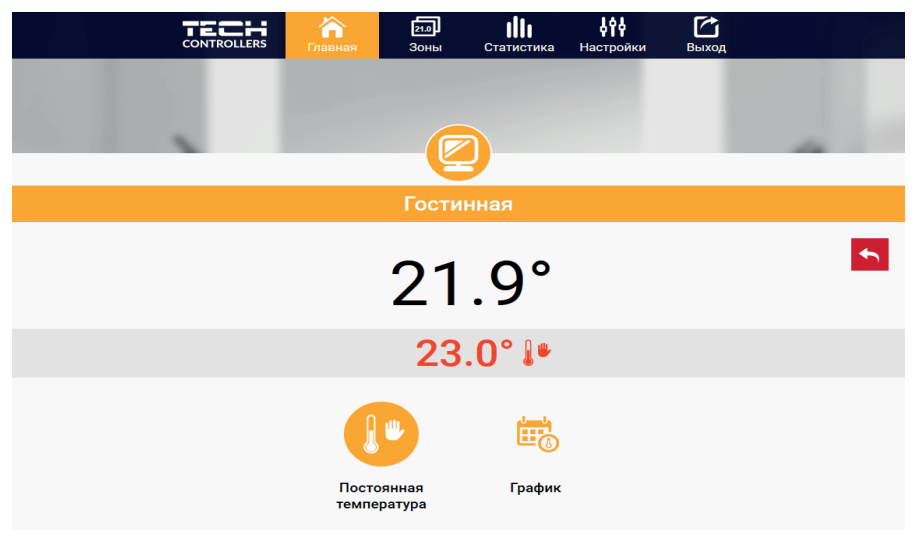

*Скриншот показывающий примерный вид изменения настройки*

Заданная температура в данной зоне по умолчанию зависит от настроек выбранной недельной программы. Однако, режим Постоянная температура позволяет настроить отдельное заданное значение, которое будет актуальным в данной зоне независимо от поры дня.

 После выбора иконки Постоянная температура можем запустить функцию температуры с временным ограничением. Она позволяет установить определённую заданную температуру, которая будет актуальной только в течение определённого времени. После истечения этого времени температура будет результатом прежнее актуального режима (графика или постоянной без временного ограничения).

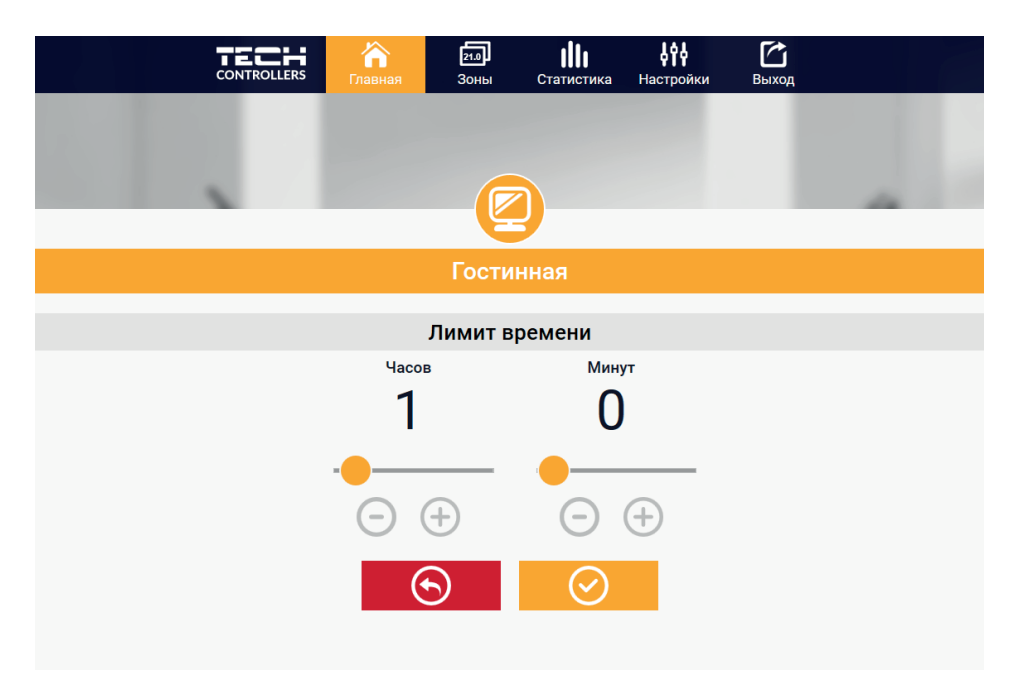

*Настройки температуры с временным ограничением*

### **Инструкция обслуживания**

 Нажимая в области иконки График переходим к экрану выбора недельной программы:

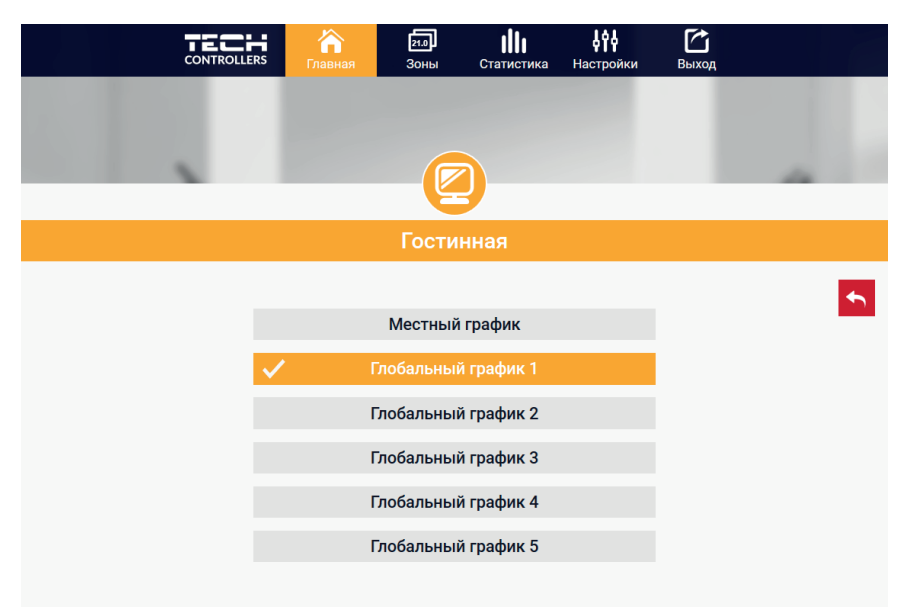

### 1. Локальный график

Эта недельная программа приписана только к одной зоне. После обнаружения контроллером ST-5061s комнатного датчика он автоматически приписывается как актуальный в данной зоне. Его можно свободно редактировать.

2. Глобальный график (Программа 1...5)

Глобальный график можно приписать к любому количеству зон. Изменения введенные в глобальном графике работают во всех зонах, в которых данный глобальный график установленный как актуальный.

После выбора графика и нажатия ОК переходим к экрану редактирования настроек недельной программы:

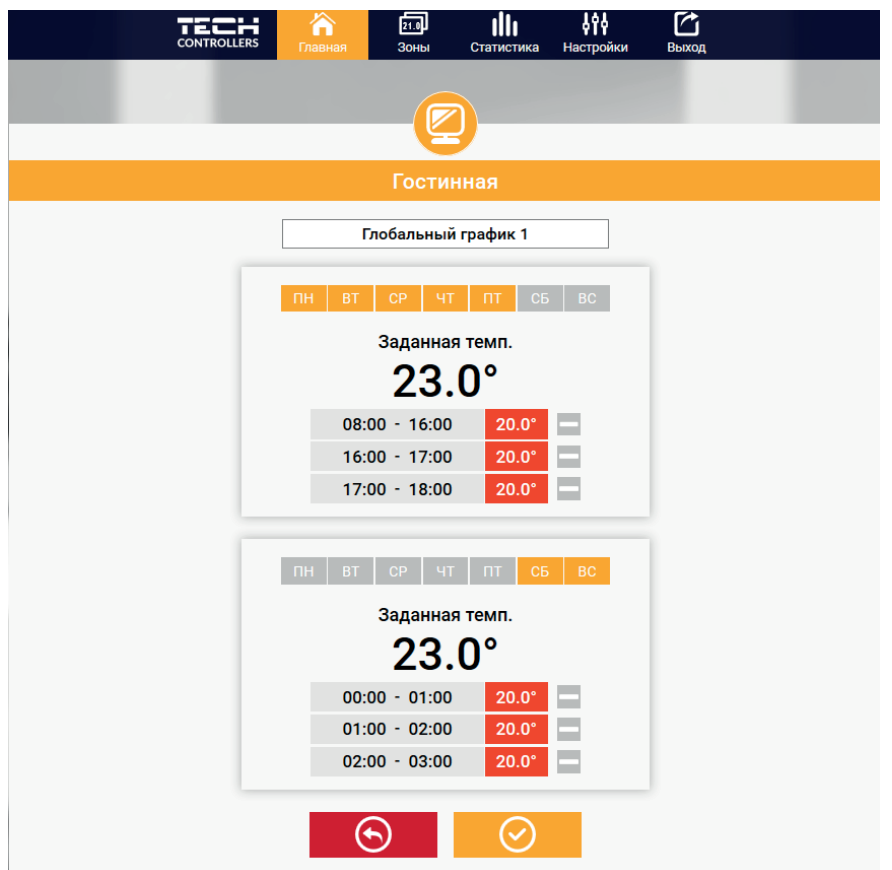

 Редактирование каждого графика позволяет определить две программы настроек и выбор дней, в которых будут актуальными зти программы (например с понеделька по пятницу и в уикэнд. Основным пунктом любой программы является заданная температура. В каждой программе пользователь может определить до трёх временных пределов, в которых температура будет отличаться от заданной. Границы пределов не могут накладываться друг на друга. Для временных пределов, для которых интервалы не были определены будет актуальной заданная температура. Временные пределы можно установить с точностью до 15 минут.

### **Инструкция обслуживания**

## **VIII.b) Закладка Зоны**

Можем приспособить главную страницу под свои потребности изменяя названия и символы зон. Эти изменения можно произвести в закладке Зоны:

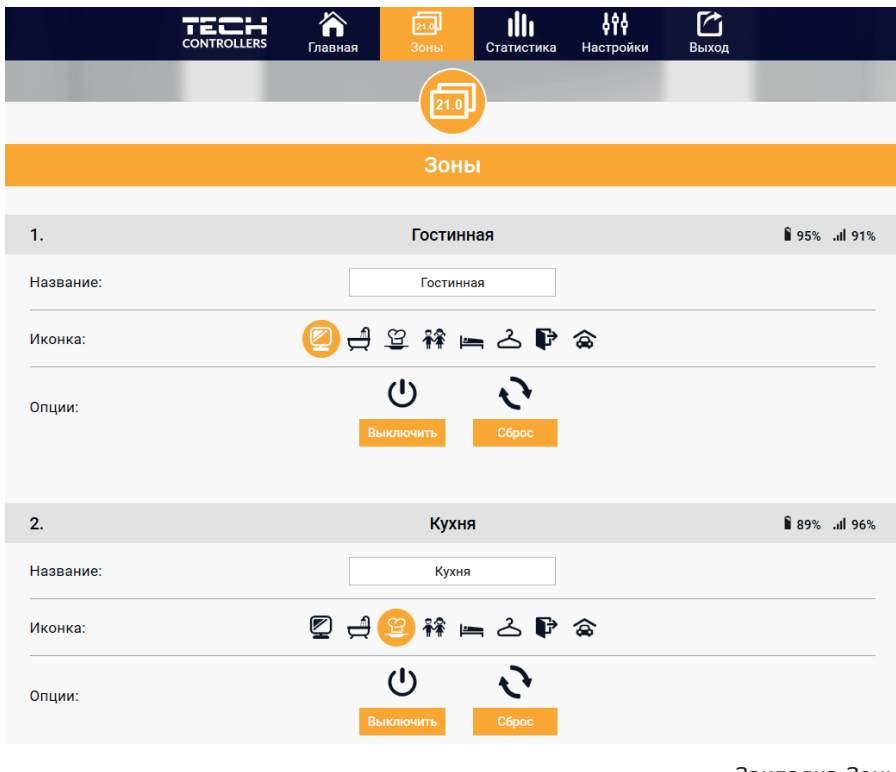

### *Закладка Зоны*

### **VIII.c) Закладка Статистика**

В закладке Статистика пользователь может просматривать графики температур для разных временных отрезков: сутки, неделя или месяц. Существует возможность просмотра статистик за более ранний период.

VIII.d)

Закладка настройки

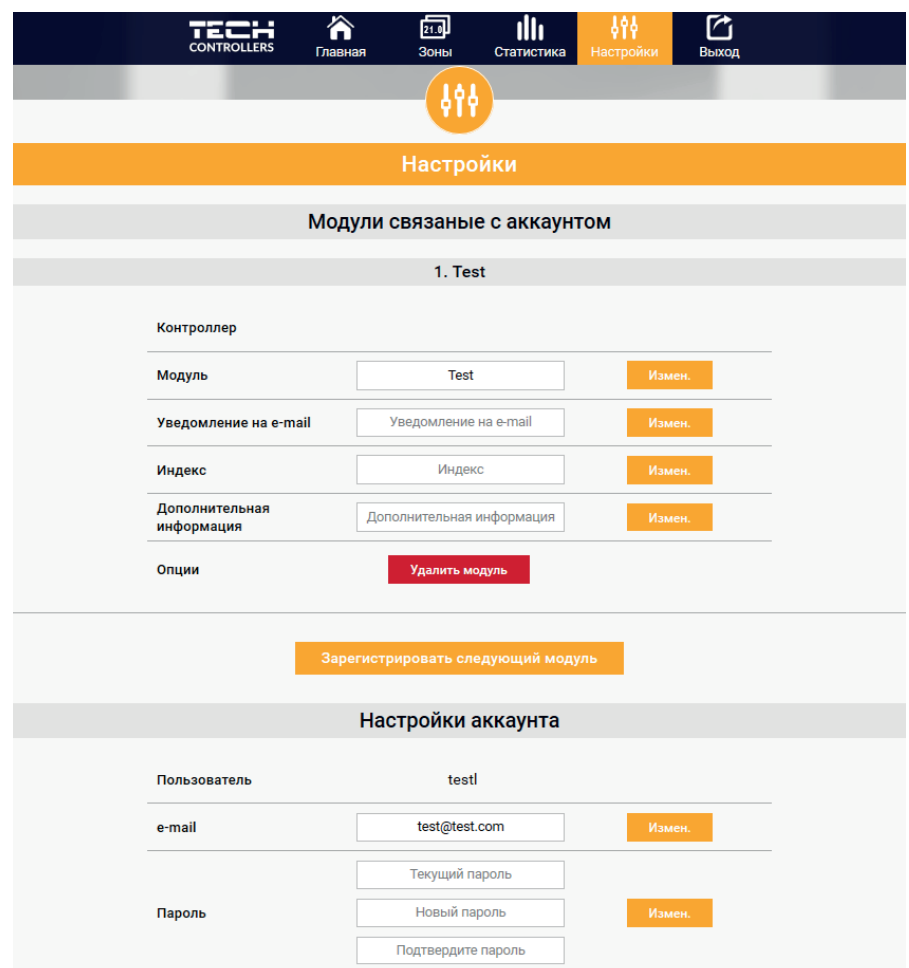

## **IX. Обновление программного обеспечения**

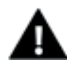

### **ПРИМЕЧАНИЕ**

Процесс загрузки нового программного обеспечения в контроллер может быть выполнен только квалифицированным установщиком. После обновления программного обеспечения нет возможности восстановить предыдущие настройки.

Для загрузки нового программного обеспечения необходимо отключить контроллер от сети. В порт USB нужно вставить USB флешку с новым программным обеспечением, затем подключить контроллер. После завершения задачи, контроллер перезапустится.

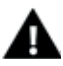

### **ПРИМЕЧАНИЕ**

Нельзя выключать контроллер во время обновления программного обеспечения.

### **X. Технические параметры**

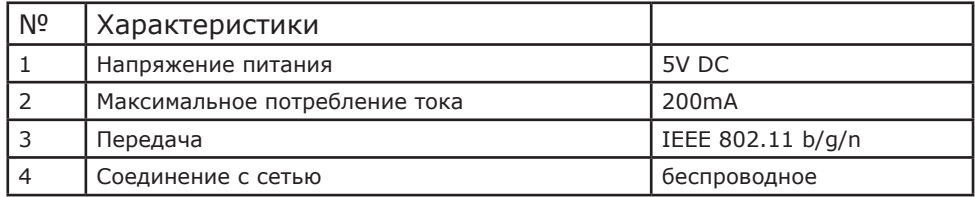

## **XI. Тревоги**

Устройство обслуживает следующие случаи в зоне:

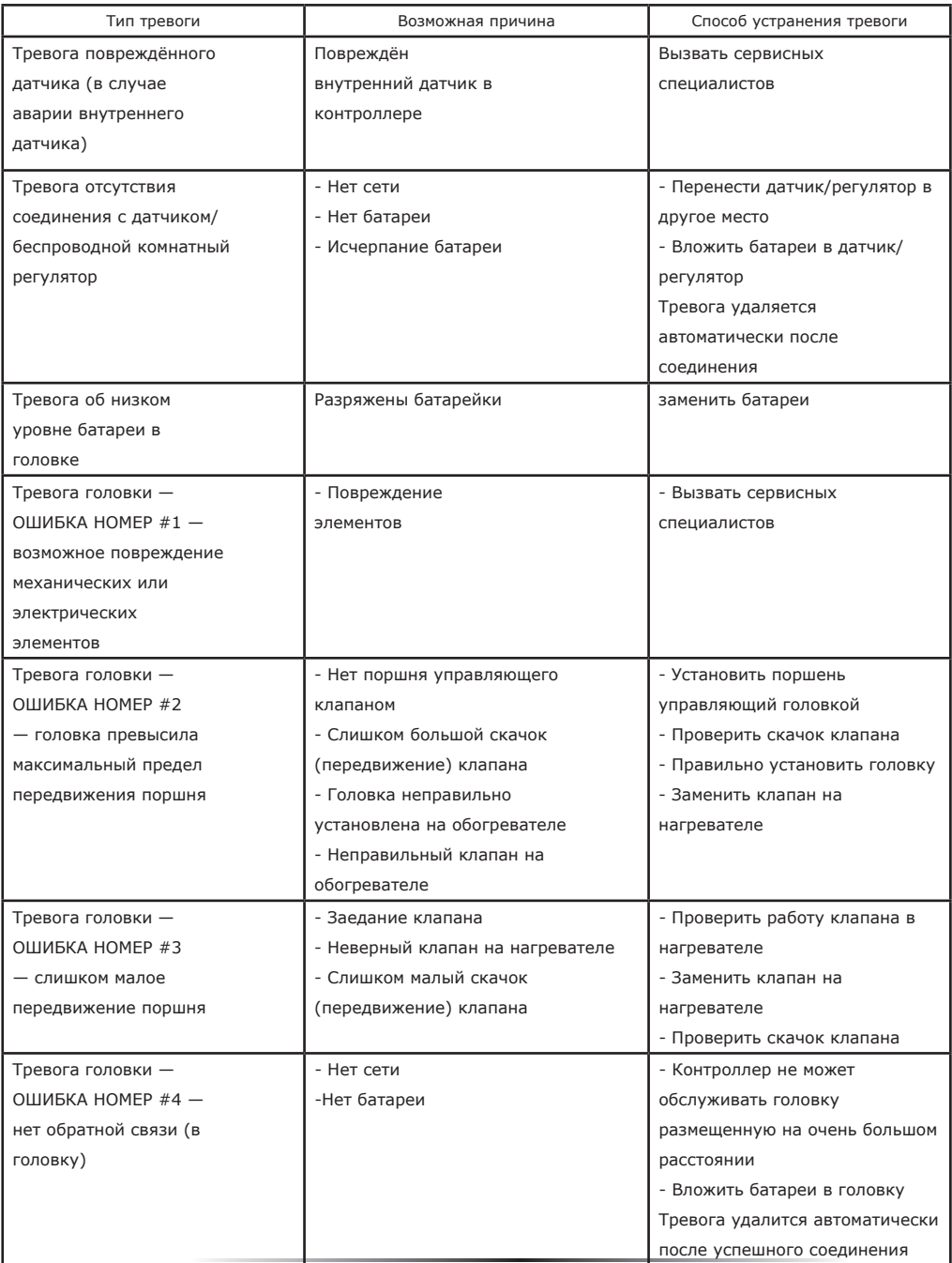

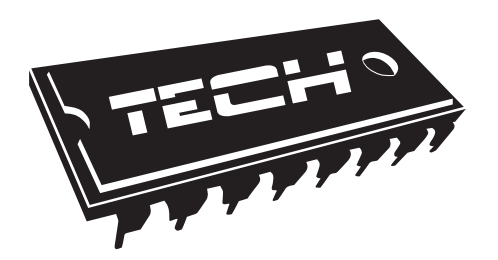

### Декларация о соответствии ЕС

 Компания ТЕCH, с главным офисом в Вепж (34-122), улица Белая Дорога 31, с полной ответственностью заявляет, что производимый нами ST-5061s отвечает требованиям Директивы Европейского парламента и Совета 2014/53/ЕС от 16 апреля 2014г. о гармонизации законодательства государств-членов по поставкам на рынок радиооборудования и отменяющая Директиву 1999/5/ЕС (Официальный журнал ЕС L 153, от 22.05.2014, стр. 62), Директивы Европейского парламента и Совета 2009/125/ЕС от 21 октября 2009г о требованиях к экологическому проектированию продукции, связанной с энергопотреблением (Официальный журнал ЕС L.2009.285.10 с изменениями) и Распоряжением Министра экономики от 8 мая 2013г « по основным требованиям ограничивающим использование определенных опасных веществ в электрическом и электронном оборудовании" внедряющего постановления Директивы RОHS 2011/65/ЕС.

Для оценки соответствия использовались гармонизированные нормы :

EN 60950-1:2007+A11:2009+A1:2011+A12:2011+A2:2014 ст.3.1а безопасность использования ETSI EN 301 489-17 V3.1.1 (2017-02) ст.3.1б электромагнитная компатибильность ETSI EN 301 489-1 V2.1.1 (2017-02) ст.3.1б электромагнитная компатибильность ETSI EN 300 328 V2.1.1 (2016-11) ст.3.2 эффективное использование радиоспектра .

JANUSZ MASTER CHEDÔLLA Z OCDANICZONA ODDO

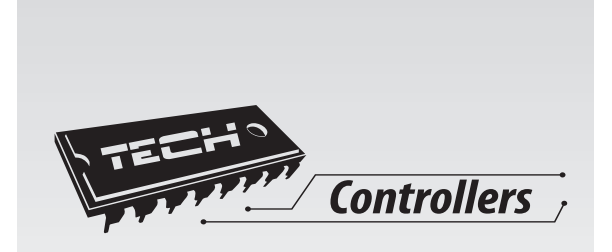

# **TECH STEROWNIKI**

**Spółka z ograniczoną odpowiedzialnością SP.k.**

**Biała Droga 31 34-122 Wieprz**

SERWIS 32-652 Bulowice, ul. Skotnica 120

Tel. +48 33 8759380, +48 33 3300018 +48 33 8751920, +48 33 8704700 Fax. +48 33 8454547

serwis@techsterowniki.pl

Понедельник - пятница 7:00 - 16:00 суббота 9:00 - 12:00

# www.tech-cotrollers.com